# **User Manual for**

# **"Apply Disney+ Hotstar package via eBusiness Portal"**

**1. Visit to URL: https://ebusinessportal.ais.co.th/**

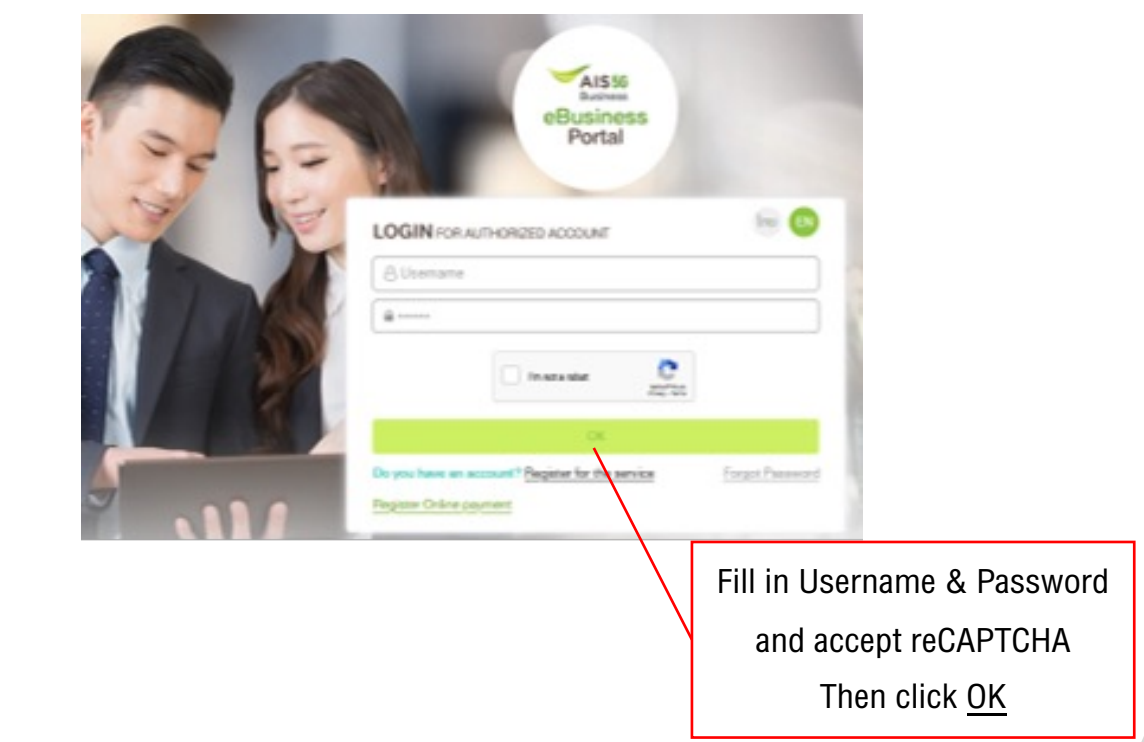

### **2. Select menu "Subscribe Package"**

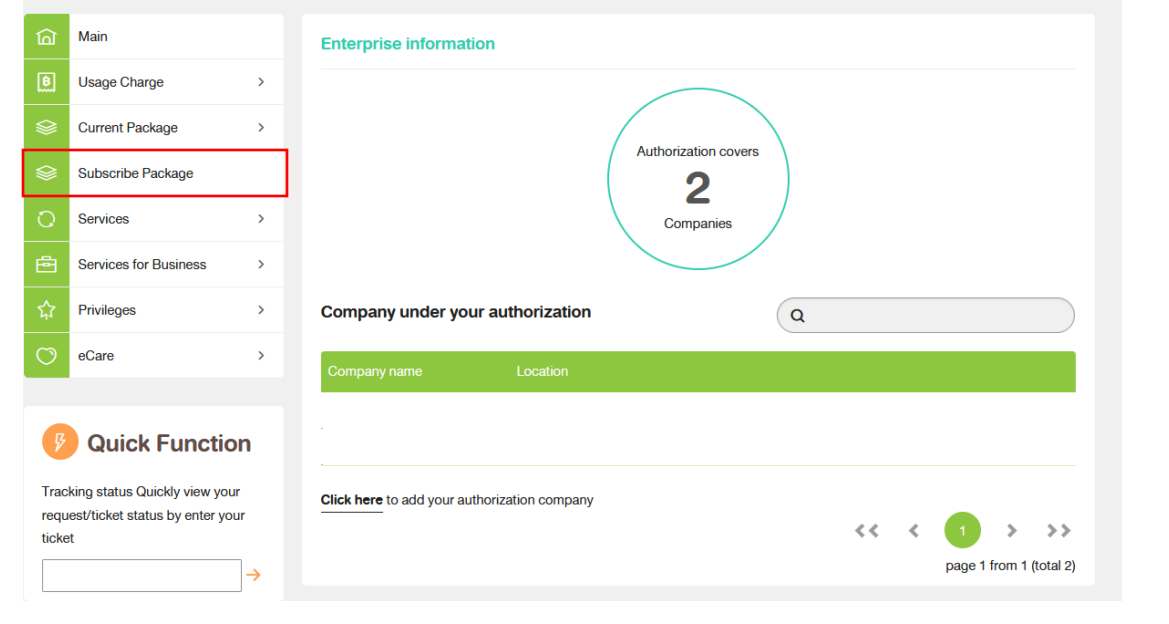

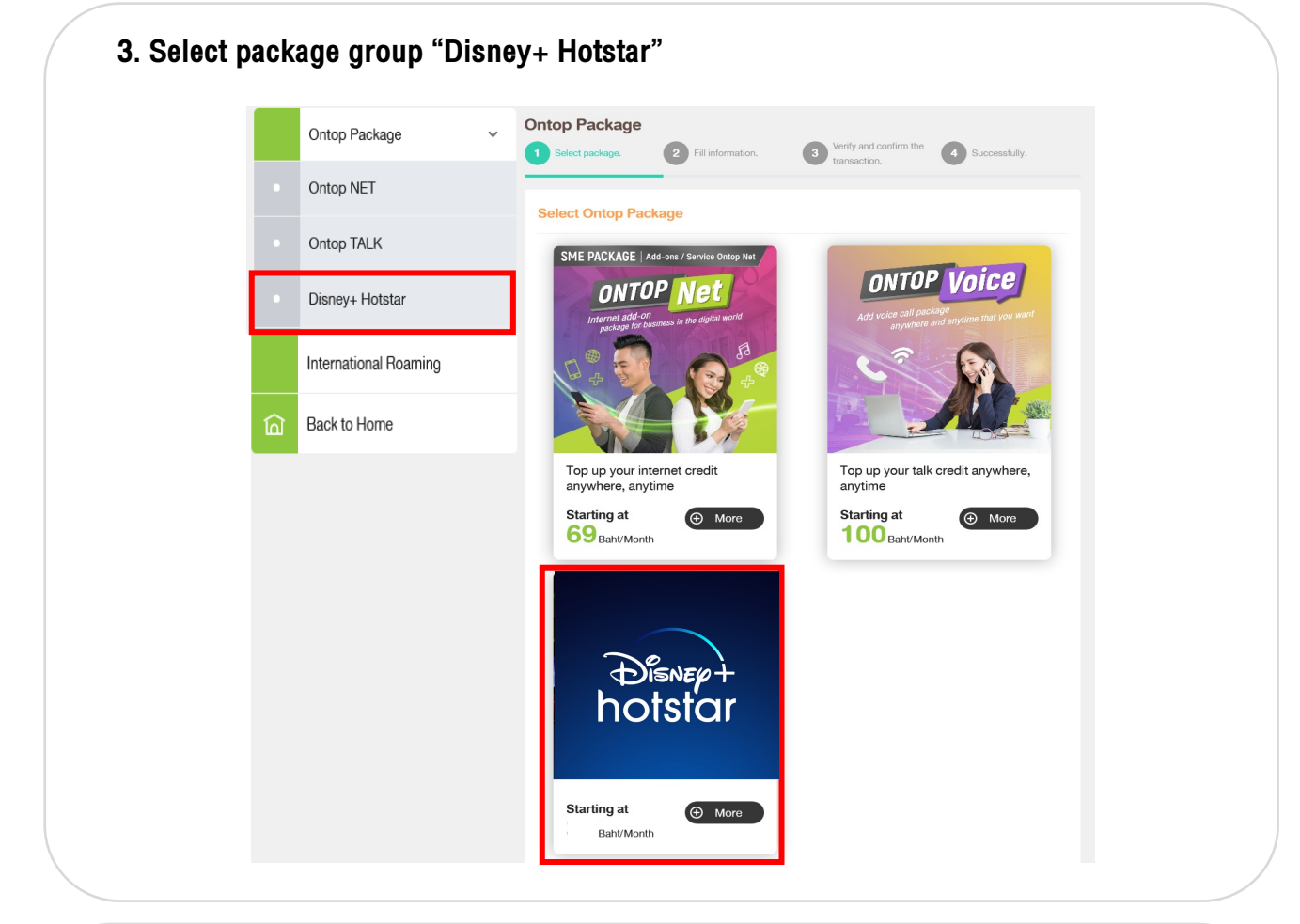

#### **4. Select package "Disney+ Hotstar" Ontop Package** Verify and confirm the 1 Select package. 2 Fill information.  $\bullet$ 4 Successfully. transaction. **Disney+ Hotstar** Disney+ Hotstar ASISNEP+<br>hotstar † مگاهیههای<br>hotstar Press Click Disney+ Hotstar Package Disney+ Hotstar Package Yearly Monthly Mobile Package 99 THB Mobile Package 799 THB for subscribe Subscribe Package Subscribe Package package $\odot$  Click  $\odot$  Click  $\bullet$ Terms & Conditions

**5. In case admin has rights to manage multiple companies, please select "Company" for apply package subscription.**

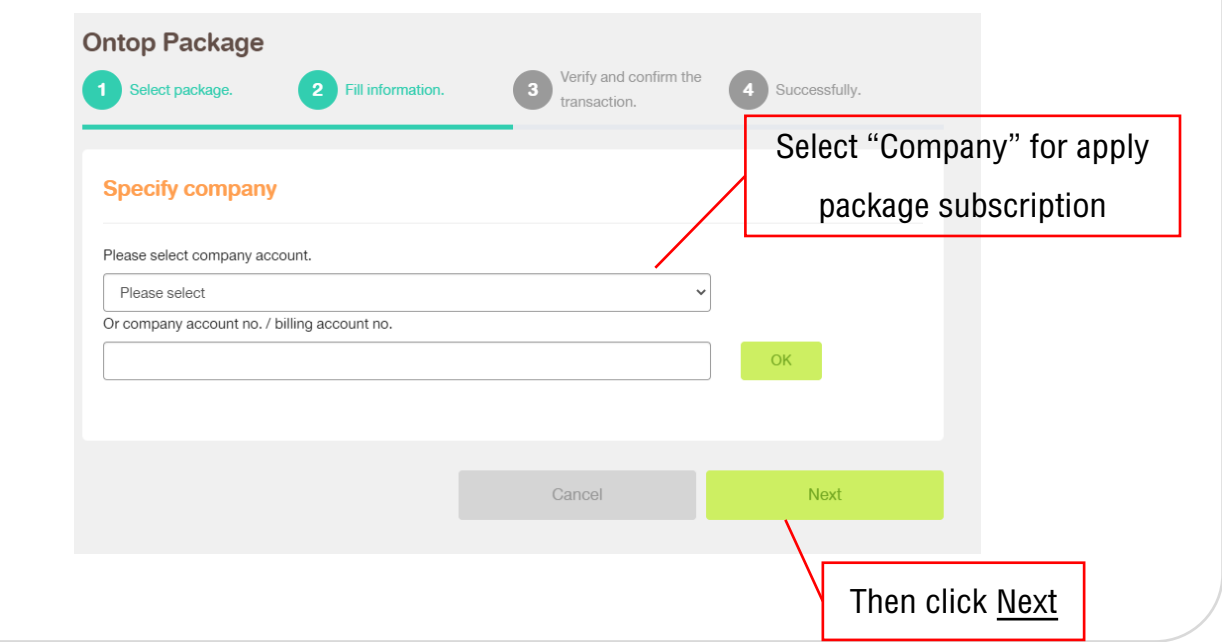

# **6. Fill in "Mobile number" for apply package subscription**

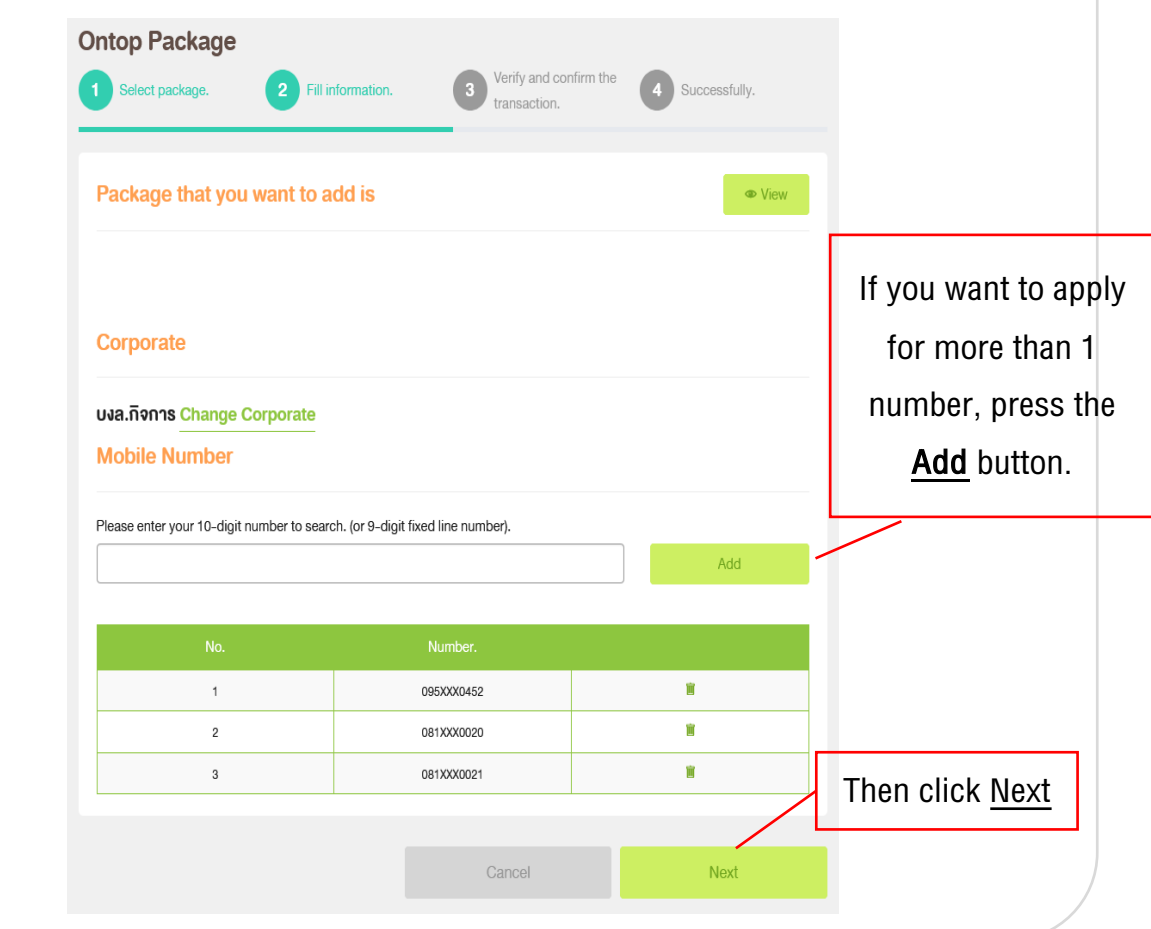

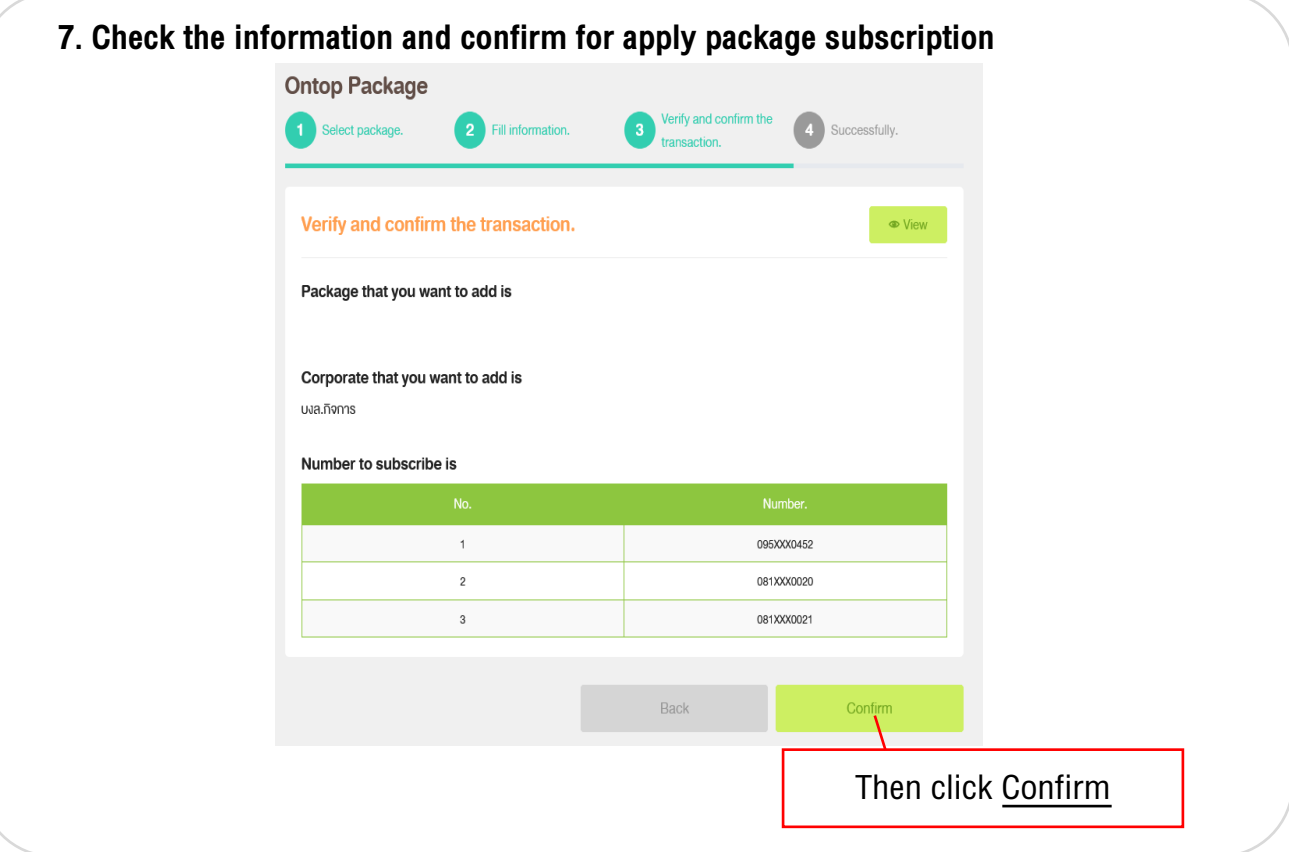

**8. After summit the request, you will receive Email, SMS confirming the transaction.**

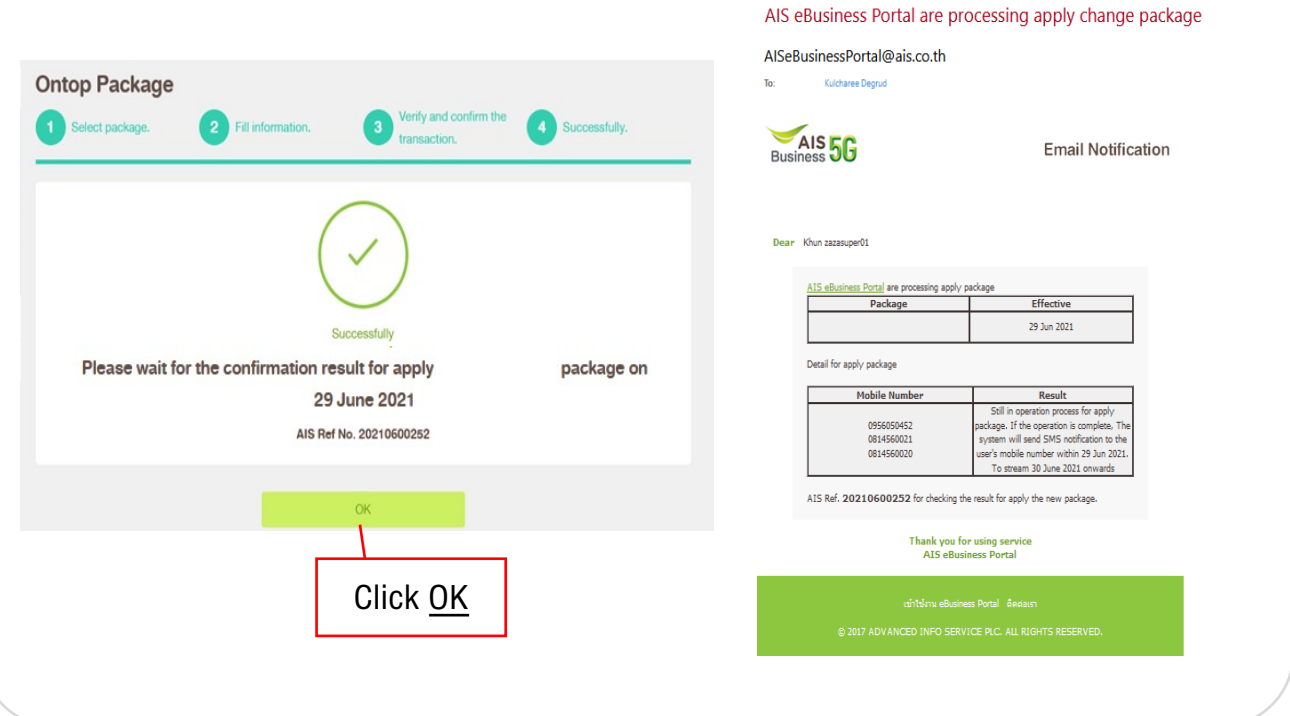